## Reporting for EOD Short Allocation of Collateral Implements from 01.08.2022 (NCL/CMPT/52986)

This is tentative workflow of Upload of EOD Short Allocation Client Wise

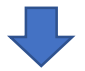

Collection / Download of margin files from N Mass login:-

https://www.connect2nsccl.com/auth/#/login

After Successful login in NMASS

go to MARGINS TAB , You can download CM , FO & CD Margin files

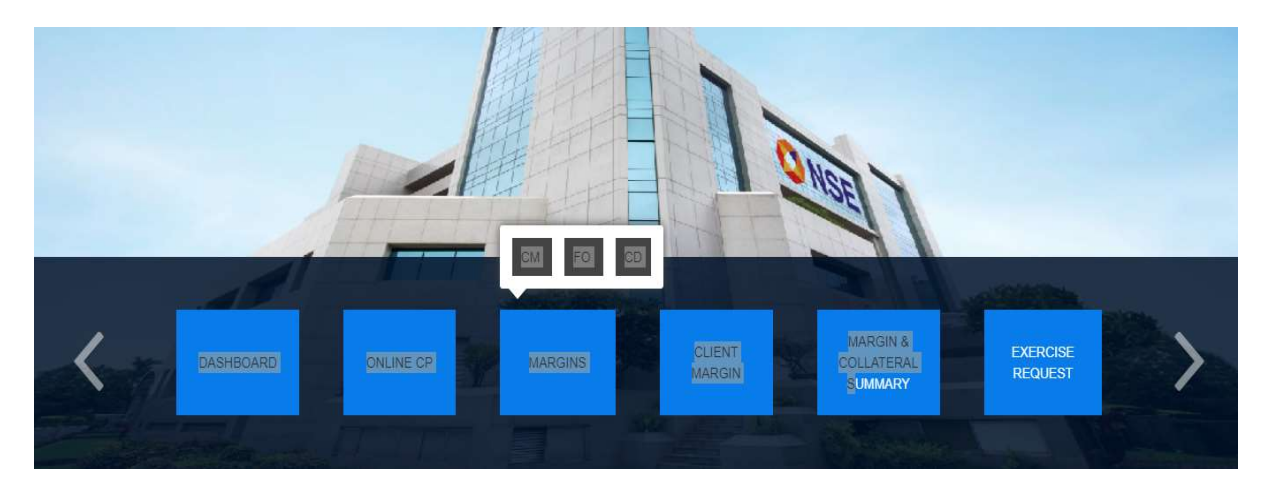

1) CM margin files : After selection of CM options -> Go End of the page @ LEVEL 3 Select all and click show , csv file generated for CM margin

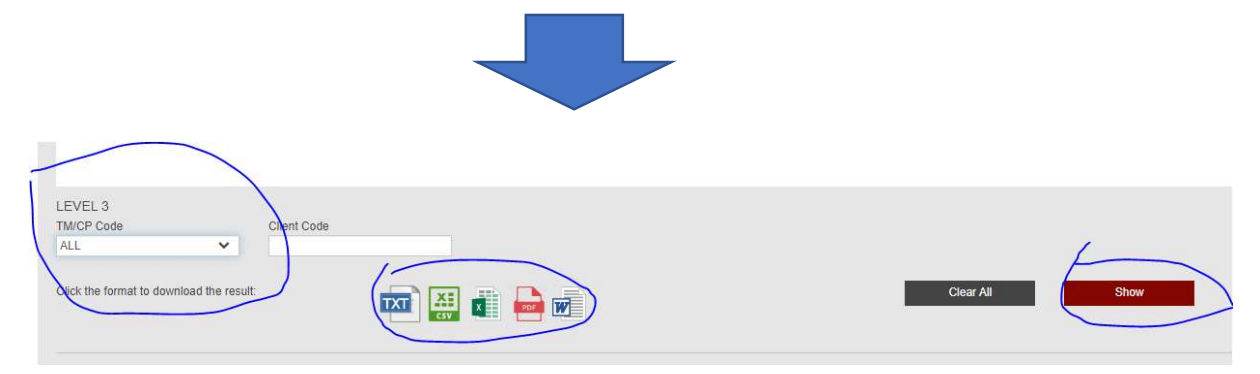

For F&O and CD margin files same process as above.

For MCX Margin files :

Click Link : https://sftp.mcxindia.com/?Command=Login

After login select the report dated folder

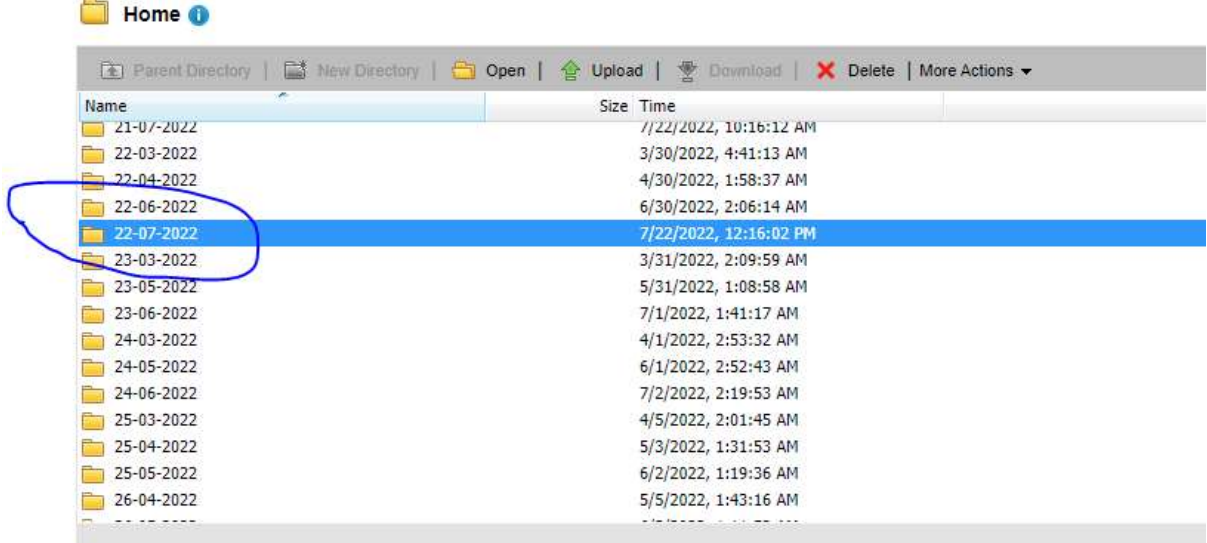

# Download the latest margin file as below

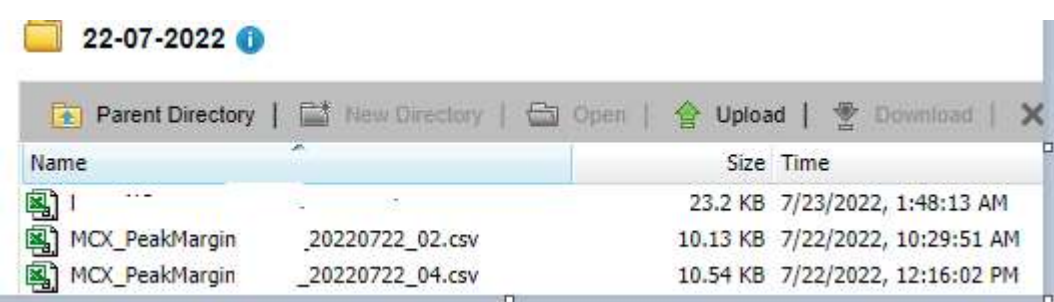

Workflow in Shilpi Applications

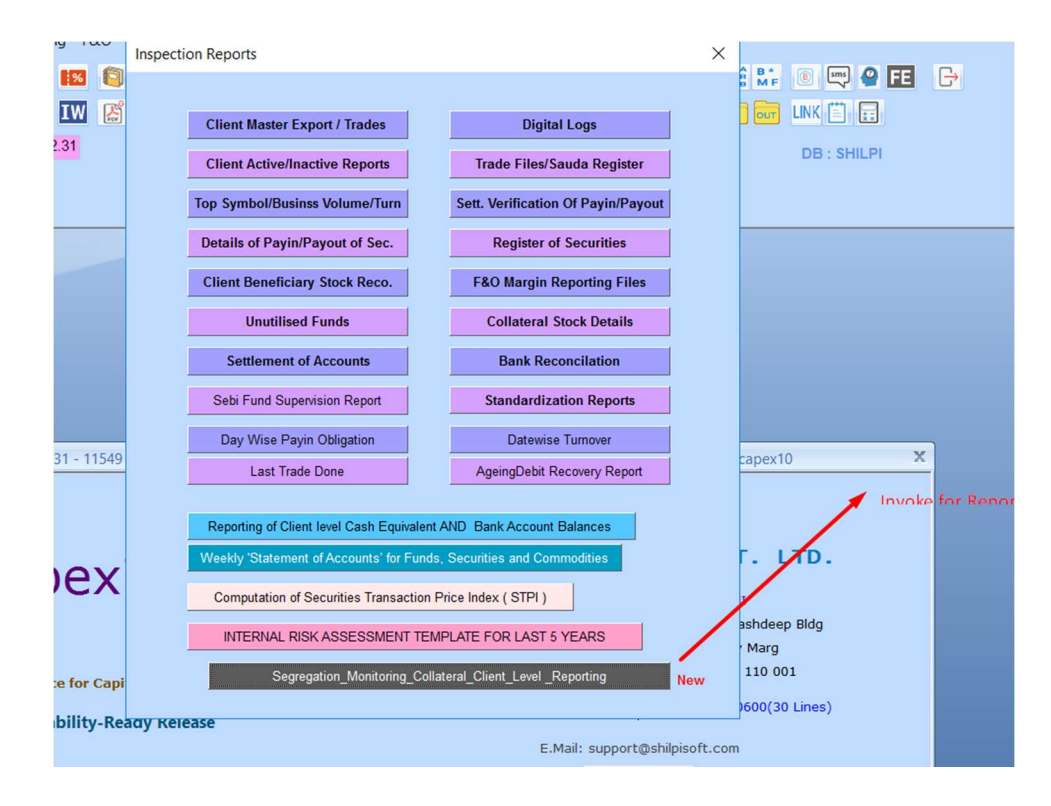

 $\times$ Reporting of Segregation and Monitoring of Collateral at Client Level NSE/INSP/49348 (Ver 4.1) **File Export For Clearing** Seament Selection V Include Commodity Corporation Member Both With Margin 60/50 Exit Capital Commodity Bank Balance As Per Fin. Ldgr Exp CM Only Exp CM /FO Only Calculation Parameters -CM Clearing Member Pan No AABCB61400 Exp CM /FO/CDS Only **Report Date** 22-07-2022 Exp Fo Only FO Clearing Member Pan No. AARCR61400 CASH ICCL AND FO/CDS NCL Exp Curr Only Margin Date 22-07-2022 FX Clearing Member Pan No. AABCB61400 Margin Date FX 22-07-2022 CUR ICCL AND FO/CDS NCL Exp Comm Only CO Clearing Member Pan No. AABCB6140Q Margin Date Com 22-07-2022 Exchange  $\frac{1}{\sqrt{2}}$ Make Single Batch 21-07-2022 \* Batch No. 01 **Closing Price** Ciq. Member **Margin Clients Only** File Export Path  $\omega$ Variance From MEMBERVAR Deposit Export For Trading Day 25-07-2022 Parameters For Deposit Upload V Auto Inter Segment Fund Transfer V Add EPN Value Up to Margin Delete Auto Inter Segment Transfer Client Monitoring Report Deposit Export Adjust Next Day Billing Amount Fund Upload Calculate Adjust Debit Bills Only IMP->Before Calculate add all your deposit with CC/CM in BGR/FDR and Cash either it your fund or your client fund Less Payment UnClearCheque deposit to CC/CM and this amount is not to Be Greater **Eod CC Fund Import** V Add Deposit UnClearCheque than client Deposit Limit. V Add Margin Pledge Value up to Marg \*\*\*\*\*\*\*\*\*\*\*\* Before Uploding the Reports Please ensure :-Client Code For 1. Your All Client bank account should be reconciled Up to Report Date  $\mathscr{Q}$ Auto Fund Delete 2. For SCM reports collaterals retained Value Column 20-29 and Column 30-45 is zero 3. Client Collateral placed with CC shall be reported Client and PRO Seperately **BGR/FDR Details** 4. Cash Retain (22) With TM shall be clear balance (11) if client has Credit Balance 5. Fin Ledg. Balance (10) includes EPI Credit Value (20) only for CM Segment Scrip Master 6. (25) Approved Securities Cash Component Shall be mark Cash Component 'Y' and Pledgeable Also in Scrip Master Inter Segment Fund Export 7. MTF funded stocks/Ledger need not be reported, Only MTF Collateral Fund/Security needs to be reported under CM Seament. Segment Wise Balance 8. Reporting to CC/CM should be segment wise TM-CM and CM-CC 9. Haircut rates shall be as per the Var file, other wise Broker Define Var (Retain By TM) **Share Details Export** Approve Securities/Cash Component List Click Here and go for 20 th day 色 **NUM** 

#### Once you Click EOD FF Fund Imports Option given above Reports.

## Follow below Sequence of File Imports

1) Before calculation of (EOD) Day Export file, need to import all files @ NMASS Margin File above selection .

2) First import NMASS Margin File and then import Success file upload on NMASS Portal for day change fund.

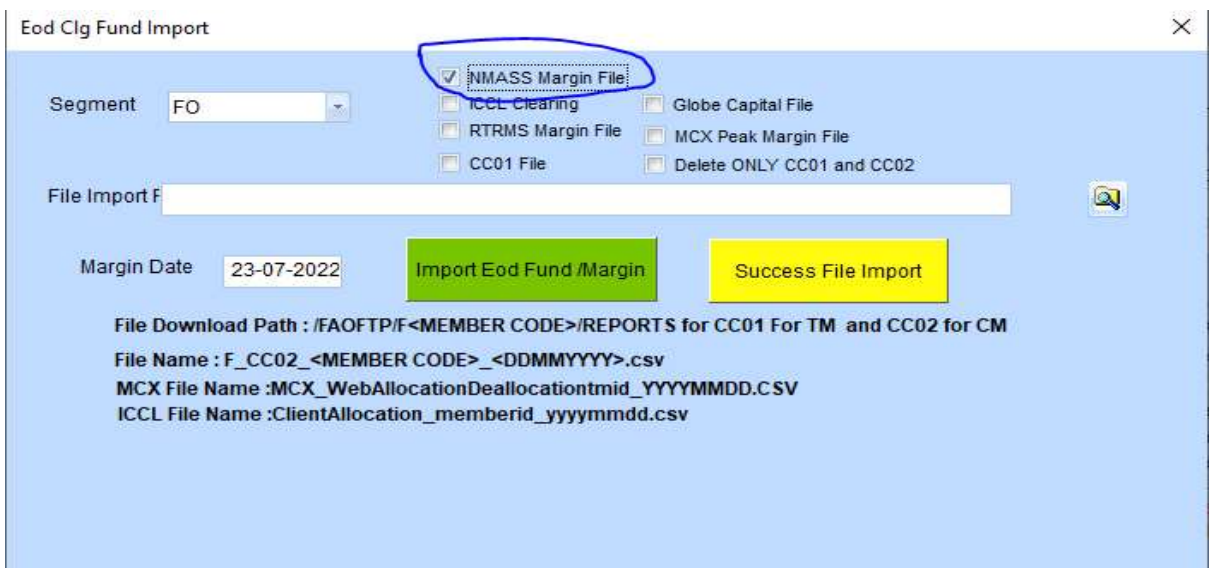

3) After import NMASS Margin Files. You can change Segment FUND value on NMASS by Manually /File upload and API. If you have change any fund value in any segment add/deduct on NMASS, You can update also through EOD CC Fund Import  $\rightarrow$  CC Margin view/edit by select code and segment and change new fund value and then save.

4) After 3.30 P.M. on the Trading Day and taken all file from NMASS . Please put all the vouchers received/payment from client and update DP37,Margin Pledge/Re-Pledge Files. You are require to calculate data not click on Adjust next Day billing.

5) For EOD Deposit upload . After Calculate data change the deposit export date to current trading ad make files as per segment wise and export. After export the file upload to NMASS Portal and get the success file.

### 4) For Next trading day deposit upload import CC01/CC02 File and upload the file import EOD/FUND MARGIN.

5) Now click on Adjust Next Day billing .

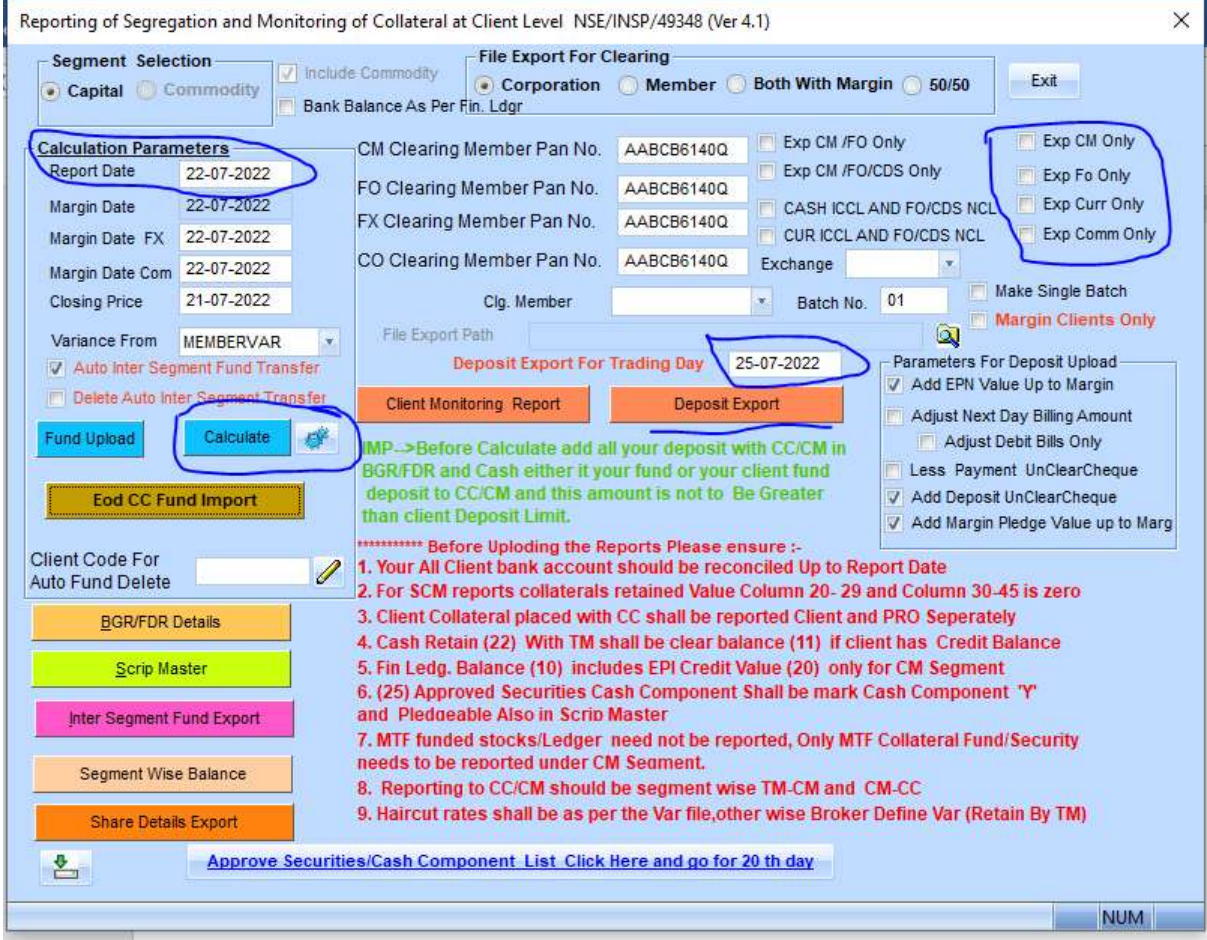

#### Deposit Files can be Exported by Clicking on Deposit Export Button

5) Deposit Exported files upload @ N Mass portal ->> collateral management as per below

Using below NMASS Portal

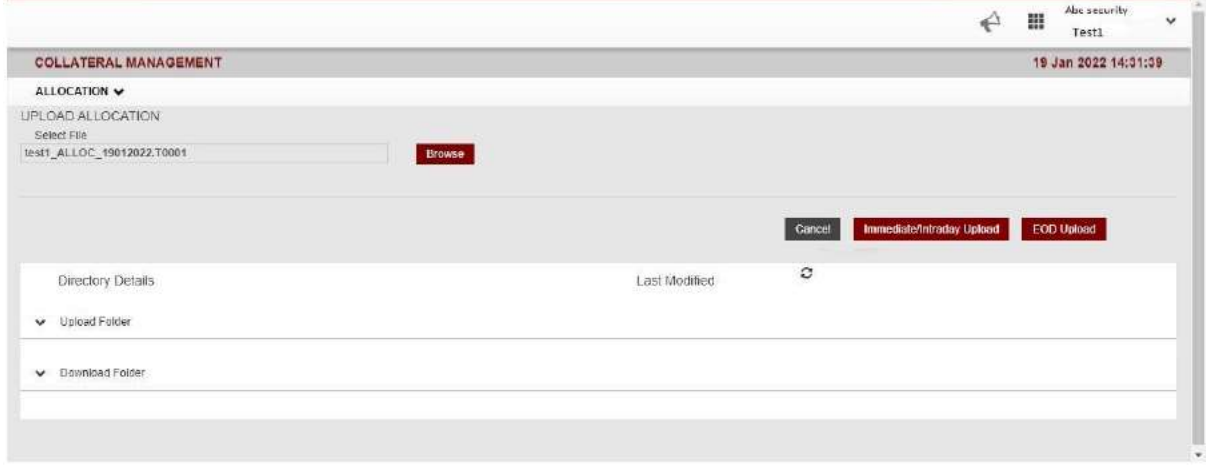

If file is uploaded successfully without any error, a popup message for success will be reflected.

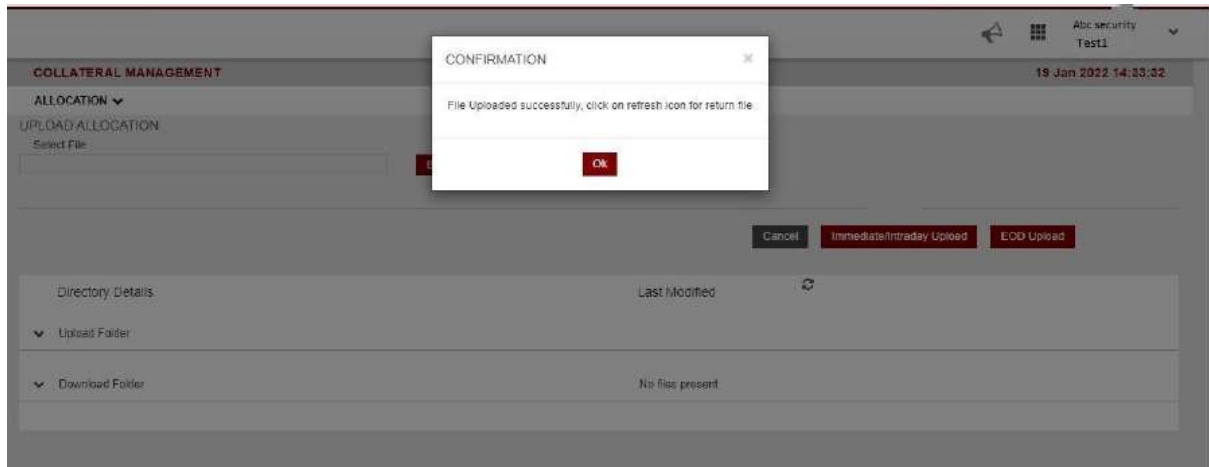

Uploaded file will be displayed in 'Upload Folder' and response files with. S extension will be shown under 'Download Folder' tab.

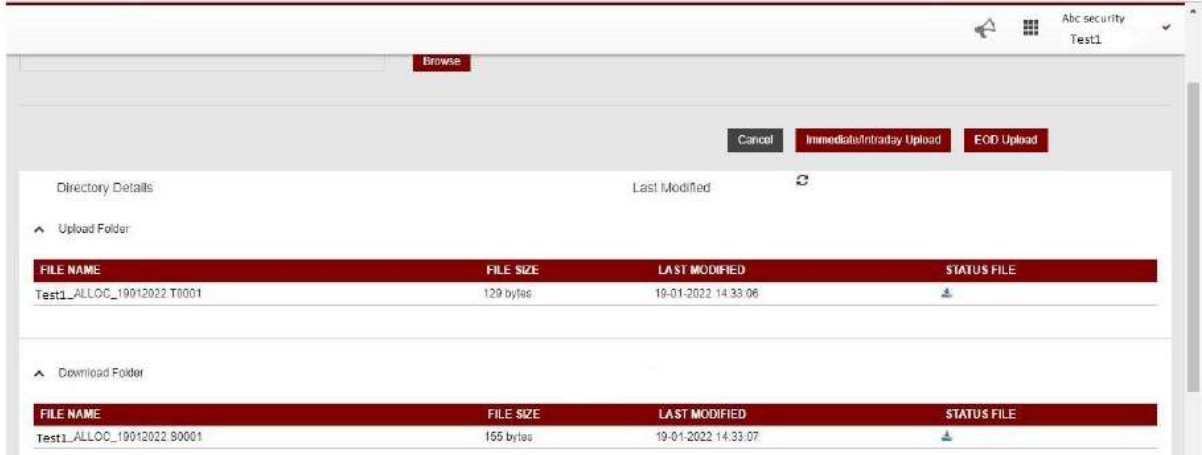

E.g. Intermediate file - 'Test1\_ALLOC\_19012022.I<br/>batch no>' Final file - 'Test1\_ALLOC\_19012022.S<br/>batch no>' Final file shall replace intermediate file post successful generation of return file.

## Validations

- Response code shall be populated in the field "Error Code" in the status enquiry file.
- It shall be of below format
- First four characters (Field Identifier): refers to specific field or the entire message

Next characters (Validation code): refers to specific validation failure or success. Success code shall be populated only on successful acceptance of the message.

## For Error Codes please read user manual page number ( 7 -9 )

#### After Received Success response file import @ Shilpi software as per below

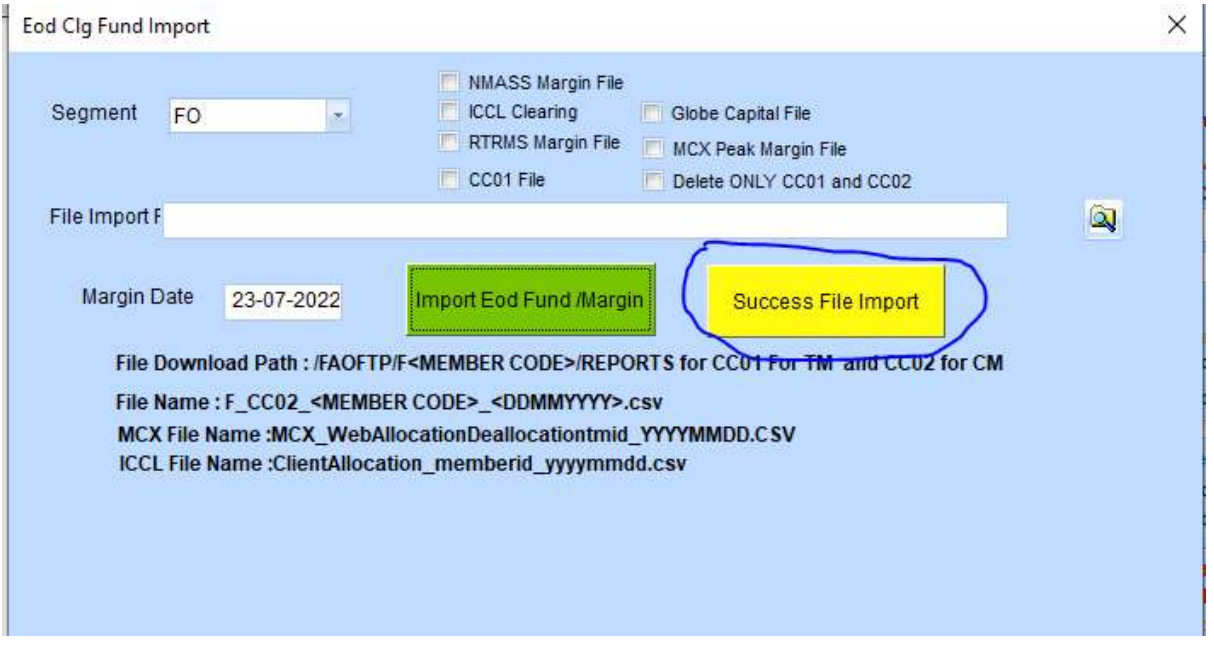

#### **Important Points :-**

- 1) N Mass margin files need to import.
- 2) Fund change to be update by option if any change done on NMASS Portal through EOD CC Fund Import  $\rightarrow$  CC Margin view/edit by select code and segment and change new fund value and then save.
- 3) For pledge and Repledge value DP37 CDSL/View Margin/911 Unpledge NSDL files require to Update .
- 4) For EPI benefit require to update CDSL/NSDL files if any client deposit less then margin it adjust from EPI stock value.
- 5) If require file for NEXT day and doing process on Today require Tick on Next day Bill adjust for next trading day deposit export . IF same day EOD deposit then not require to adjust next day billing.

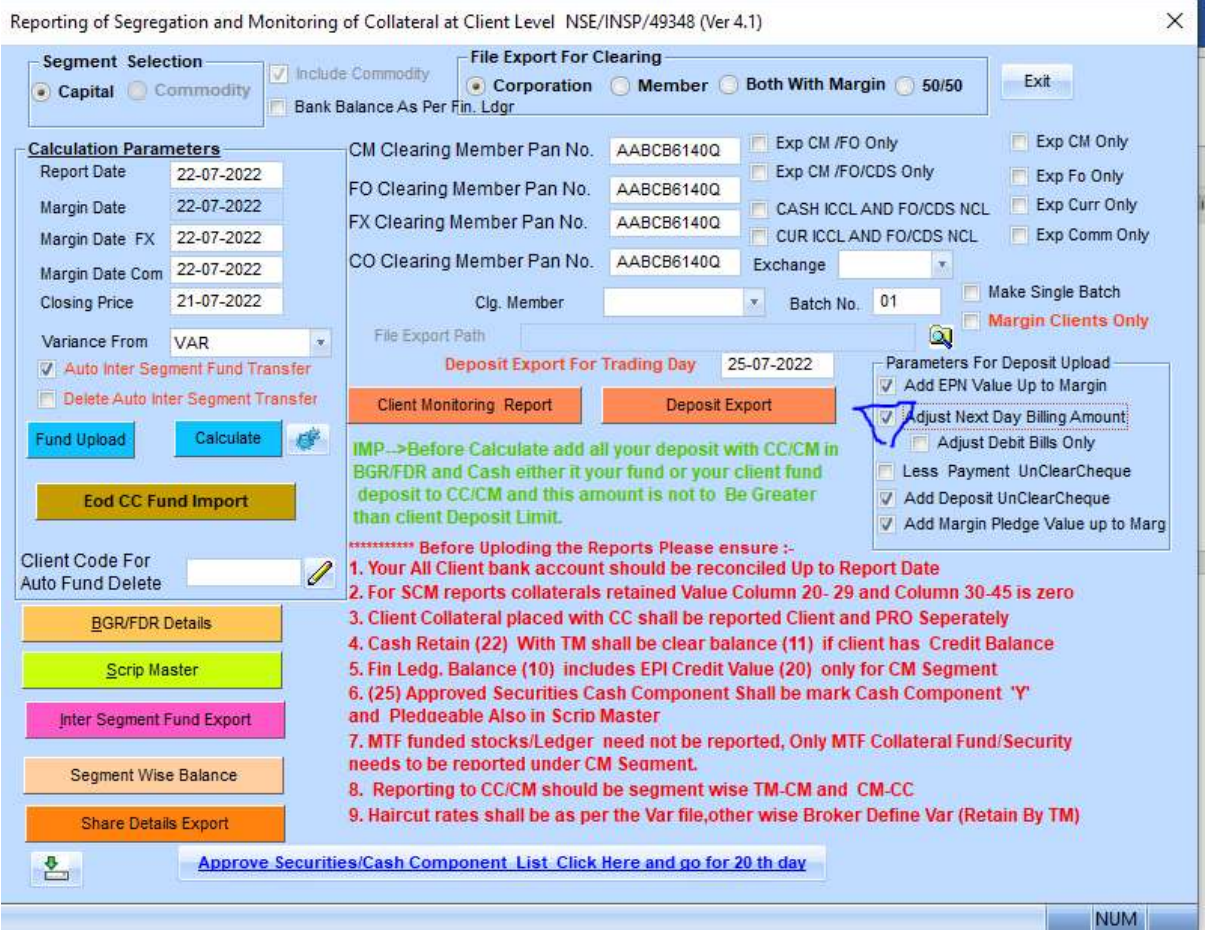

For More details, please go through Exchange circular & process manual